# **Handleiding Multisite Doorgeven meterstand**

### Inhoudsopgave

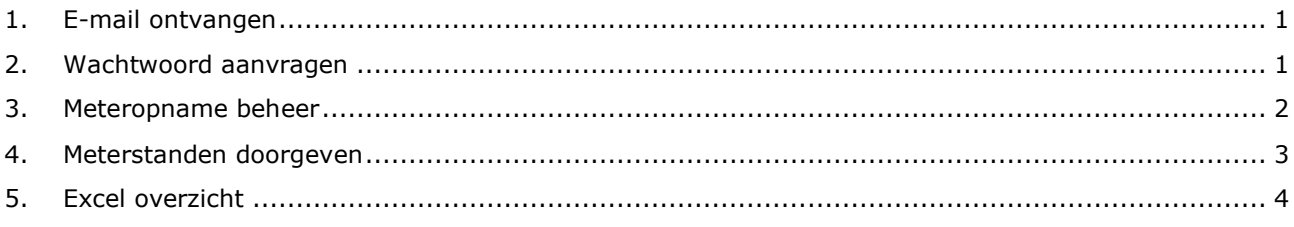

## <span id="page-0-0"></span>1. E-mail ontvangen

### **Heeft u een mail van ons ontvangen?**

Dan ontvangen wij graag vóór 1 januari 2021 de watermeterstanden van de panden die bij uw verzamelcontract(en) horen. Als u de meterstanden op tijd aan ons doorgeeft, betaalt u jaarlijks precies wat er is verbruikt als u de periodeafrekening (jaarafrekening) ontvangt.

#### **Geef eenvoudig online de meterstand(en) door**

Als u al een wachtwoord heeft, kunt u direct inloggen via deze link: https://vitens.pti.nl/multisite

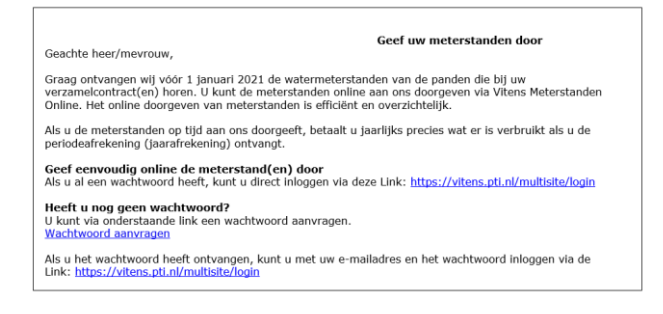

## <span id="page-0-1"></span>2. Wachtwoord aanvragen

### **Heeft u nog geen wachtwoord?**

U kunt via onderstaande link een wachtwoord aanvragen.

#### [Wachtwoord aanvragen](https://vitens.pti.nl/multisite/forgotPassword)

- 1. U vult uw e-mailadres in (afb.1). Wij controleren uw e-mailadres.
- 2. Wij sturen u een e-mail (afb. 2) als uw e-mailadres bij ons bekend is.
- 3. Klik op de link in de e-mail, kies een wachtwoord. U moet het wachtwoord twee keer invullen. Dan klikt u op Opslaan (afb. 3).
- 4. Nu kunt u inloggen om uw meterstanden door te geven (afb.4)

**Let op!** Gebruik het e-mailadres waarop u de uitnodiging heeft ontvangen; dit is het e-mailadres wat geregistreerd staat in ons systeem. Dit kan dus een ander e-mailadres zijn dan uw eigen reguliere emailadres.

Als u als beheerder bent aangewezen, is deze e-mail door een collega naar u doorgestuurd.

#### **Werkt de bovenstaande link niet?**

Ga naar<https://vitens.pti.nl/multisite/forgotPassword>om een wachtwoord aan te vragen.

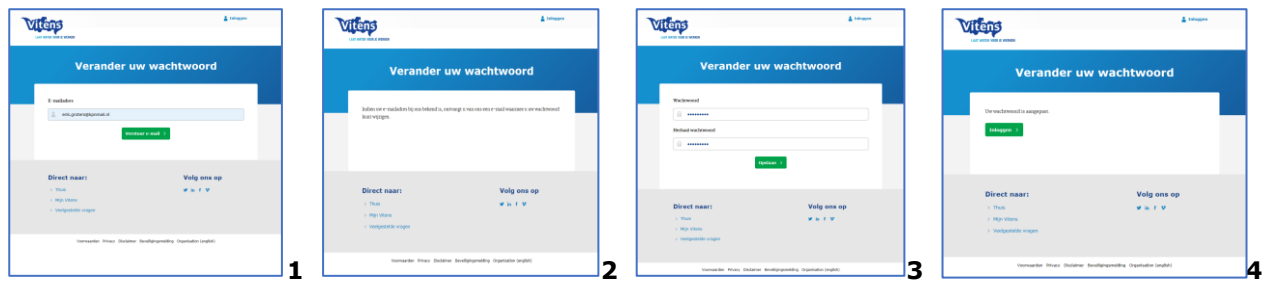

U kunt nu óf uw meterstanden meteen doorgeven of een beheerder toekennen.

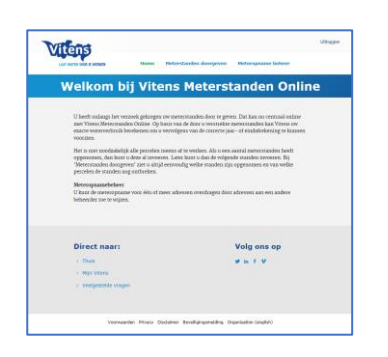

# <span id="page-1-0"></span>3. Meteropname beheer

Om een beheerder toe te kennen, klikt u op Meteropname beheer.

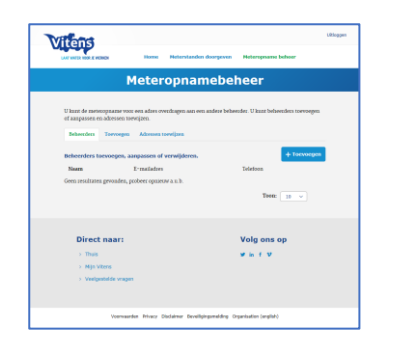

Klik op +Toevoegen om een beheerder toe te voegen.

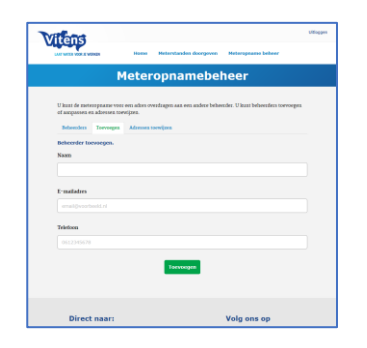

Vul de gegevens van de beheerder in en klik op Toevoegen.

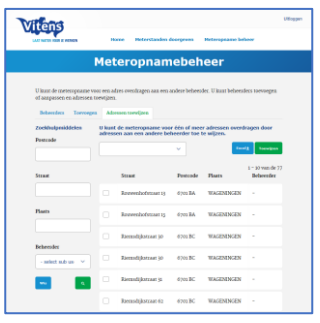

Om adressen aan een beheerder toe te kennen, selecteert u de betreffende adressen en een beheerder. Klik vervolgens op Toekennen.

### <span id="page-2-0"></span>4. Meterstanden doorgeven

Klik op Meterstanden doorgeven, om de standen door te geven.

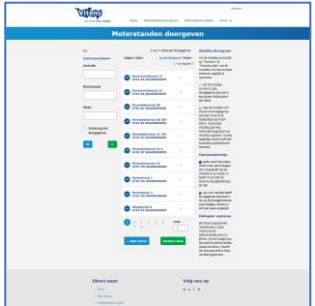

Om standen door te geven, selecteert u het betreffende adres en vult u de stand in.

- Aan de linkerzijde vindt u mogelijkheden om te fileren. Bijvoorbeeld filteren op welke adressen aan een beheerder zijn toegewezen.
- Aan de rechterzijde vindt u de uitleg van de iconen die bij de adressen staan afgebeeld.
- In het midden (bovenaan) ziet u hoeveel standen er al zijn doorgegeven (XX van XX)

Op de pagina worden standaard 10 adressen afgebeeld. Dit aantal kunt u onderaan de pagina veranderen.

Wilt u alle adressen op de pagina in één keer openen? Klikt u dan op + **Openklappen.** U kunt de standen dan op meerdere adressen invullen en onderaan de pagina klikken op **Verstuur alles** om de standen op te slaan.

**Let op:** bij afwijkende meterstanden krijgt u een melding. U moet dan deze stand(en) controleren en nog een keer versturen. Daarom is ons advies om per adres de stand in de vullen en te versturen.

Hier ziet u een voorbeeld van een adres. U heeft twee mogelijkheden:

- U vult de meterstand in. U past eventueel de opnamedatum aan als de stand op een andere dag is opgenomen. Dan klikt u op Verstuur. Let op: Als de meterstand anders is dan wij hadden verwacht, krijgt u een melding. U kunt de stand dan aanpassen als u bijvoorbeeld een typefout heeft gemaakt. Klik nogmaals op Verstuur om de stand definitief op te slaan.
- Als u de stand van dit adres niet zelf kan opnemen dan kunt u kiezen voor '**delegeren'**. Vul onder Delegeer opname het e-mailadres in van de persoon die voor u de stand moet opnemen en klik op Verstuur. Deze persoon ontvangt een e-mail met de vraag de stand door te geven van dit adres, met een link naar de invulpagina.

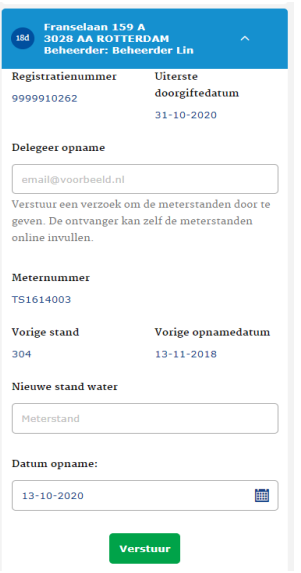

Gelijk na het doorgeven, klapt het venster in en ziet u een groen vinkje bij het adres.

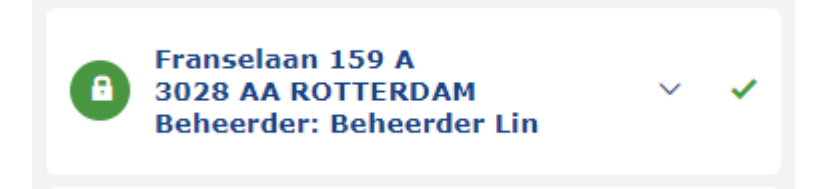

## <span id="page-3-0"></span>5. Excel overzicht

#### **Liever een Excel overzicht?**

Wilt u een overzicht van uw percelen en de doorgegeven standen uitprinten of doorsturen naar een collega? Dan kunt u deze gegevens exporteren naar een Excel bestand. Klik hiervoor rechtsboven in de pagina op "Excel". Deze Excellijst is alleen voor uw eigen gebruik. U kunt via Excel geen meterstanden doorgeven, dat kan alleen online.